## **Vrácení omylem / neprávem provedené platby**

- 1. Otevřete čtenářské konto, klikněte na záložku "Účty" a poté na tlačítko "Historie.
- 2. V historii plateb ve čtenářském kontě najděte příslušnou platbu.
- 3. Nastavte kurzor na řádek s platbou a stiskněte tlačítko *"Přidat poplatek"*. Ve vyskakovacím okně potvrďte přidání poplatku.
- 4. Po otevření okna pro naúčtování poplatku zvolte stejný typ poplatku jako byla platba, kterou chcete vrátit a naúčtujte negativní částku zaplacené částky (např. pokud bylo zaplaceno 10 Kč, zadejte do pole "Výše platby" **-10**).
- 5. Klikněte znovu na záložku "Účtv".
- 6. Zaškrtávací volbou vyberte vytvořenou negativní částku
	- Disk calleans (20.00)<br>Wybrané položky ortherní (10.00) Přeplatek, 10.00<br>Zájma **Collection** ⋥ **Uiliano Luize**  $\nabla$  Photometrics  $\left\| \frac{\partial^2 H(x)}{\partial x^2} \right\|_2^2$  has depicted Akce pro vybraná transpos Deces Celonia Officers date District de des  $|\tau_{\text{VP}}|$ **Zahte** hitre, Nevy tent pitts | 9 14.40
- 7. Klikněte na tlačítko "Zaplatit" (není nutné vyplňovat částku).

Pozor! V případě "platby" negativní částky nejsou platby automaticky vybrané **(zaškrtnuté). Aby bylo možné je zaplatit, je nutné je vybrat zaškrtnutím.**

From: <https://eg-wiki.osvobozena-knihovna.cz/>- **Evergreen DokuWiki CZ** Permanent link: **[https://eg-wiki.osvobozena-knihovna.cz/doku.php/vypujcni\\_protokol:vraceni\\_omylem\\_zaplacene\\_platby?rev=1361706730](https://eg-wiki.osvobozena-knihovna.cz/doku.php/vypujcni_protokol:vraceni_omylem_zaplacene_platby?rev=1361706730)**

Last update: **2013/02/24 12:52**

Aklaähi poplathy

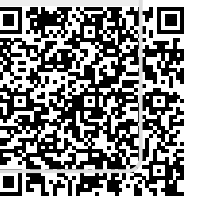